#### **Задания для дистанционного обучения студентов 3 А группы заочного обучения на апрель 2020 (9 ч)**

# **Специальность «Преподавание в начальных классах»**

#### **Предмет. ЕН.02. Информатика и ИКТ в профессиональной деятельности**  *Задание.*

- *Изучить материалы.*
- *Выполнить работы в программе, указанной в задании.*
- *Все работы создавать в одной папке, подписать фамилию, указать группу.*
- *После того как вся работы будет выполнена, сохранить каждую работу в формате PDF, заархивировать папку. Для этого щёлкнуть по папке правой кнопкой мыши. Выбрать Добавить в архив (дальше должно идти такое же название как у вашей папки). Отправлять по почте архив.*
- *Архив пришлите по адресу [kab-infor@yandex.ru](mailto:kab-infor@yandex.ru) для Бертовой Н.А. и [staricapdo@rambler.ru](mailto:staricapdo@rambler.ru) для Шуваловой Н.Р. Замечание*. Все работы в программе MS Excel лучше создавать в одной книге. Для этого вы запускаете программу, т.е. создаете Лист MS Excel, откроется Лист 1. В левом нижнем углу есть кнопа «Добавить лист» (может быть знак +), появится Лист 2 и т.д.

## **Тема 1. Основные технологии создания, редактирования, оформления, сохранения, передачи и поиска информации в среде табличного процессора MS Excel.**

## *Задание 1. Алгоритм выполнения работы* **«Автозаполнение» Ход работы.**

- 1. Создайте папку на Рабочем столе
- 2. Создайте лист Excel в своей папке.
- 3. Откройте лист Excel.
- 4. Выделите ячейки В7 и В8.
- 5. Щелкните правой кнопкой по выделению и выберите Формат ячеек…
- 6. Диалоговое окно Формат ячеек /Закладка Выравнивание./ Выбрать
	- Выравнивание по горизонтали по центру.
	- Выравнивание по вертикали по центру.
	- Щелкнуть в окошке объединение ячеек.
	- Нажать кнопку ОК.
- 7. Выделите ячейки В7. Закладка Главная. Настроить шрифт полужирный курсив, ввести текст «№» в ячейку Е7. Подтвердить ввод одним из известных способов (клавиша Enter на клавиатуре, или клавиша Tab на клавиатуре, или клавиши управления курсором, или вручную щёлкнуть в любом месте).
- 8. Выделить ячейку С7 и, удерживая клавишу Ctrl, щёлкнуть в ячейку D8.

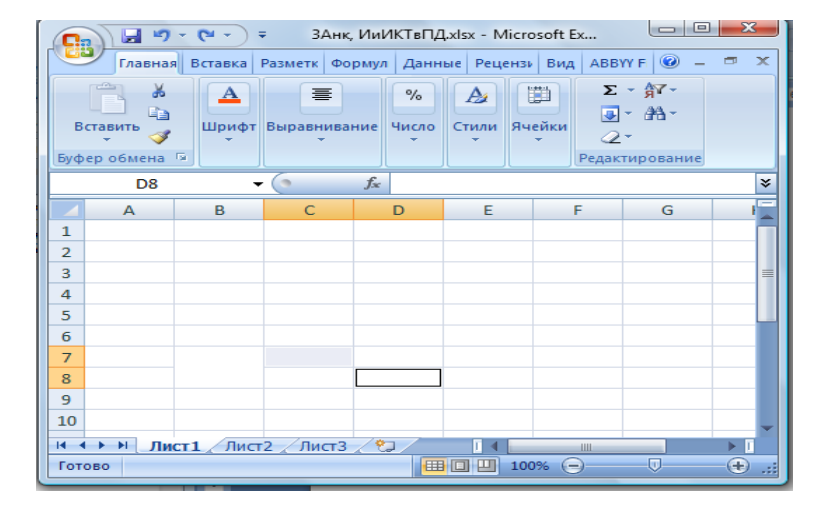

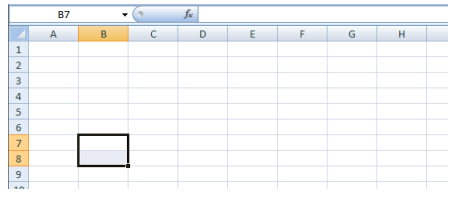

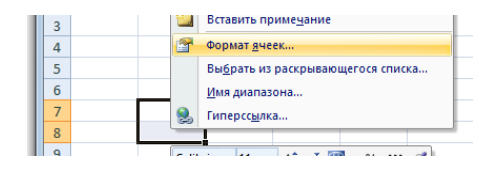

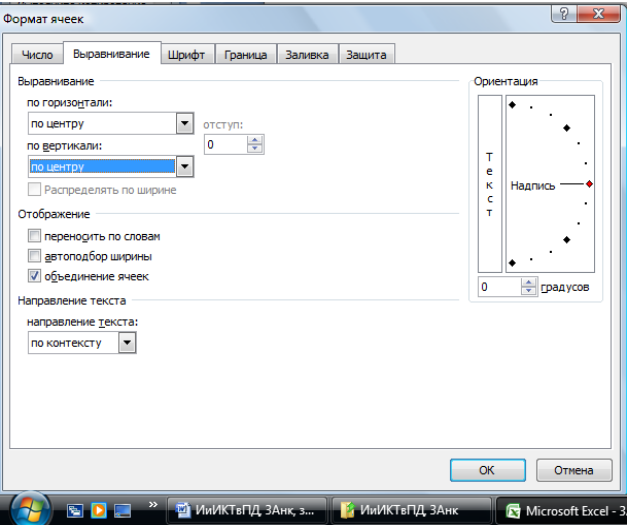

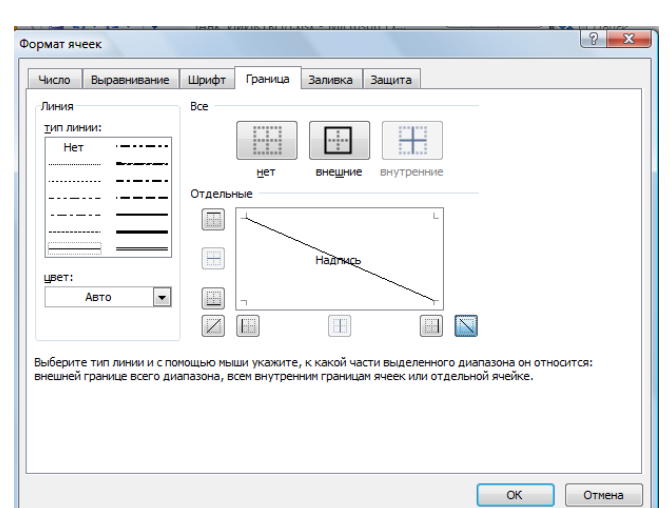

9. Щелкните правой кнопкой по выделению и выберите Формат ячеек… /Закладка Граница/ Выбрать кнопку

 $\overline{\mathbb{N}}$ 

10. Нажать ОК.

#### 11. Выделите ячейки Е7 и Е8.

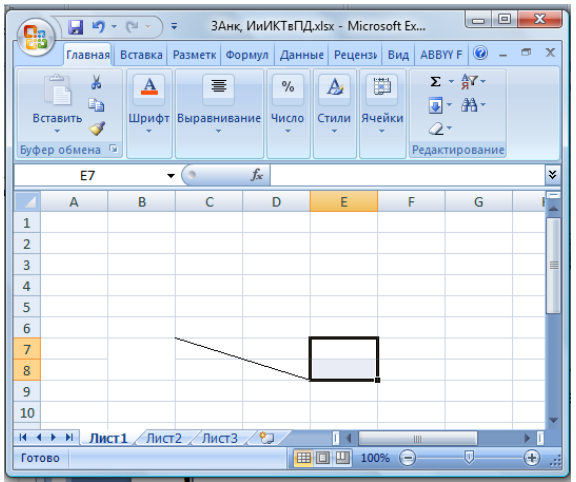

- 12. Щелкните правой кнопкой по выделению и выберите Формат ячеек…
- 13. Диалоговое окно Формат ячеек /Закладка Выравнивание./ Выбрать
	- a. Выравнивание по горизонтали по центру.
	- b. Выравнивание по вертикали по центру.
	- c. Щелкнуть в окошке объединение ячеек.
	- d. Нажать кнопку ОК.
- 14. Закладка Главная. Настроить шрифт полужирный курсив, ввести текст «пн» в ячейку Е7. Подтвердить ввод одним из известных способов.
- 

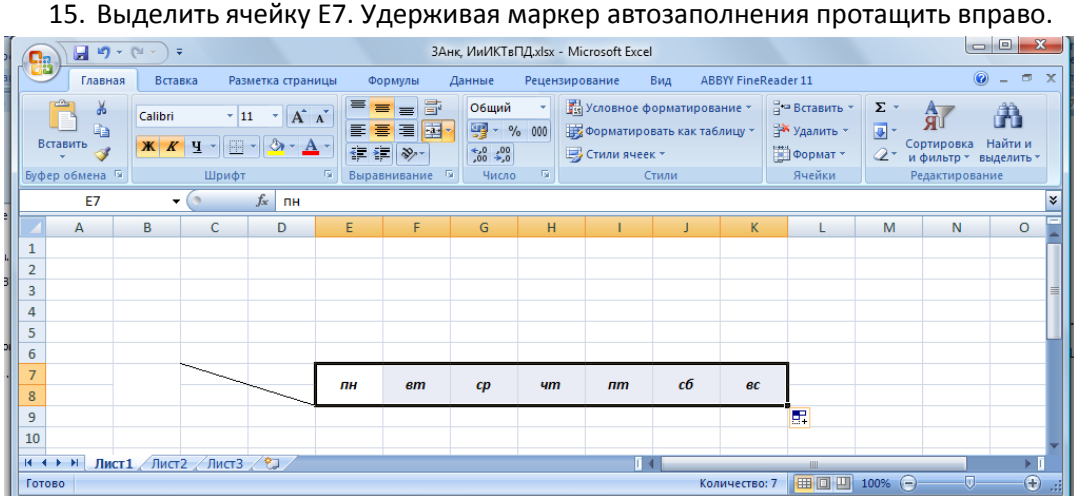

- 16. Выделите ячейку В9.
- 17. Закладка Главная. Настроить шрифт полужирный курсив, выравнивание по центру. Ввести текст «1» в ячейку В9. Подтвердить ввод.
- 18. Выделите ячейку В9. Удерживая маркер автозаполнения протащить вниз.

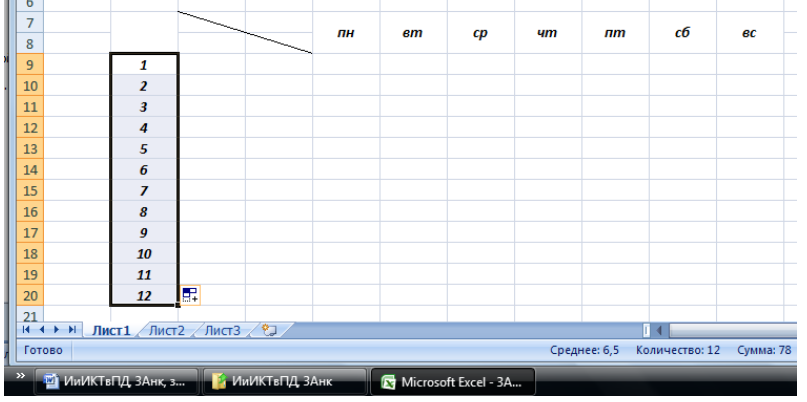

19. Выделите ячейки С9 и D9.

- 20. Щелкните правой кнопкой по выделению и выберите Формат ячеек…
- 21. Диалоговое окно Формат ячеек /Закладка Выравнивание./ Выбрать
- Выравнивание по горизонтали по центру.
- Выравнивание по вертикали по центру.
- Щелкнуть в окошке объединение ячеек.
- Нажать кнопку ОК.
- 22. Выделите ячейку С9. Закладка Главная. Настроить шрифт полужирный курсив, выравнивание по центру. Ввести текст «январь» в ячейку С9. Подтвердить ввод.
- 23. Выделите ячейку С9. Удерживая маркер автозаполнения протащить вниз, пока не получим «декабрь».

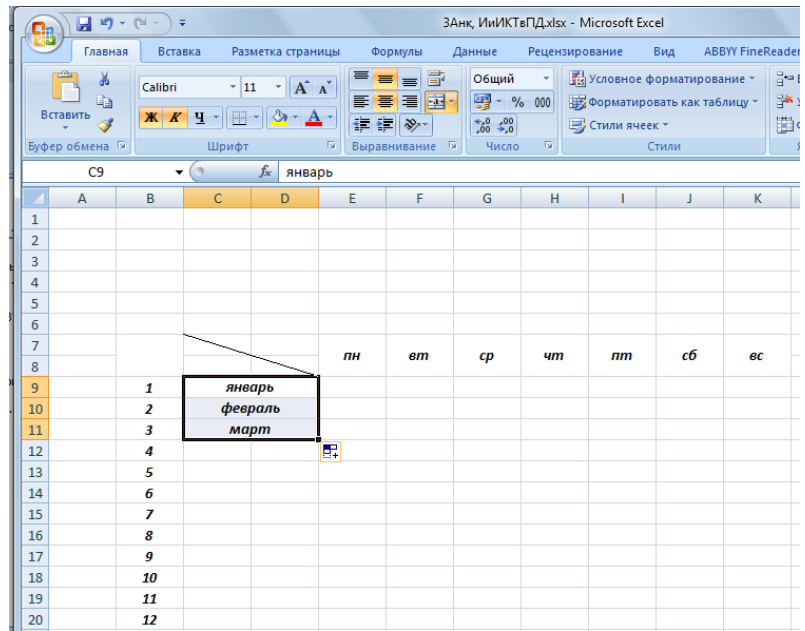

- 24. Начинаем вводить отметки. В ячейке Е9 вводим число «5», подтверждаем ввод, выделяем ячейку с числом. Удерживая клавишу автозаполнения протаскиваем в нужном направлении: вправо или вниз.
- 25. Заполнить всю таблицу (повтор пункта 24.)

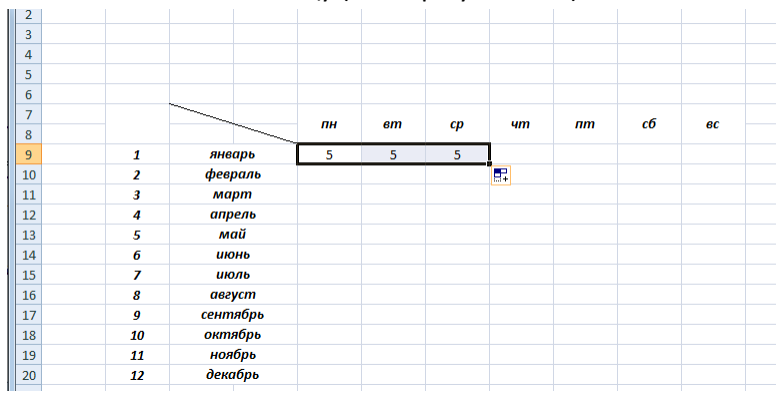

26. Заполняем всю таблицу, используя маркер автозаполнения.

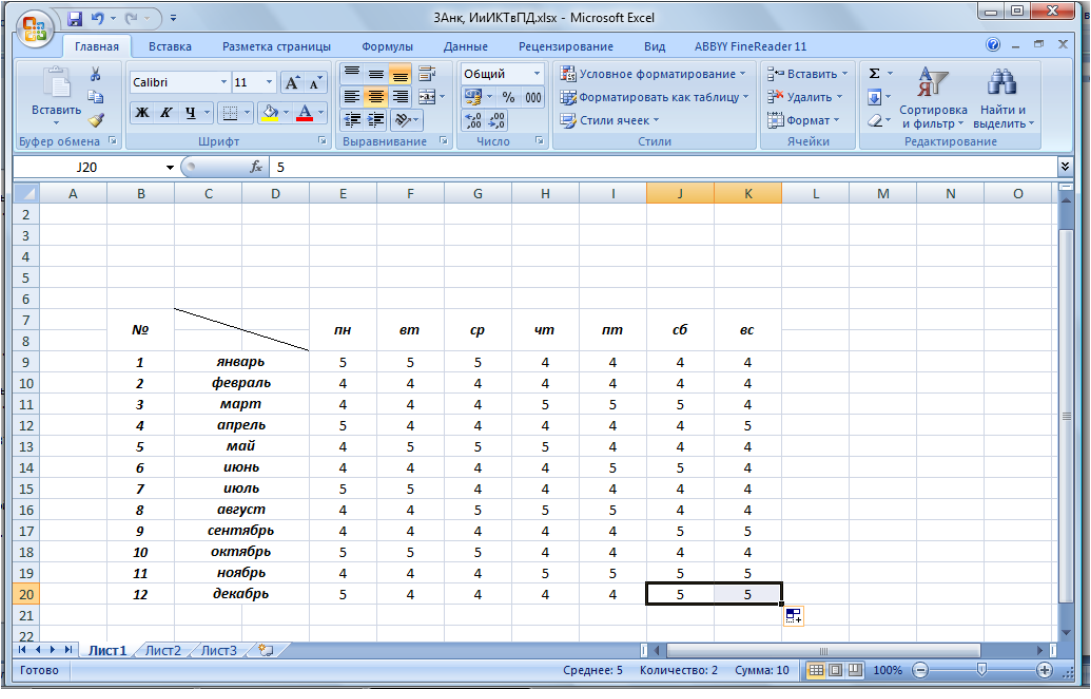

- 27. В ячейке С8 вводим текст «месяц» (Ж, К, выравнивание по левому краю).
- 28. В ячейке D7 вводим текст «день» (Ж, К, выравнивание по правому краю).

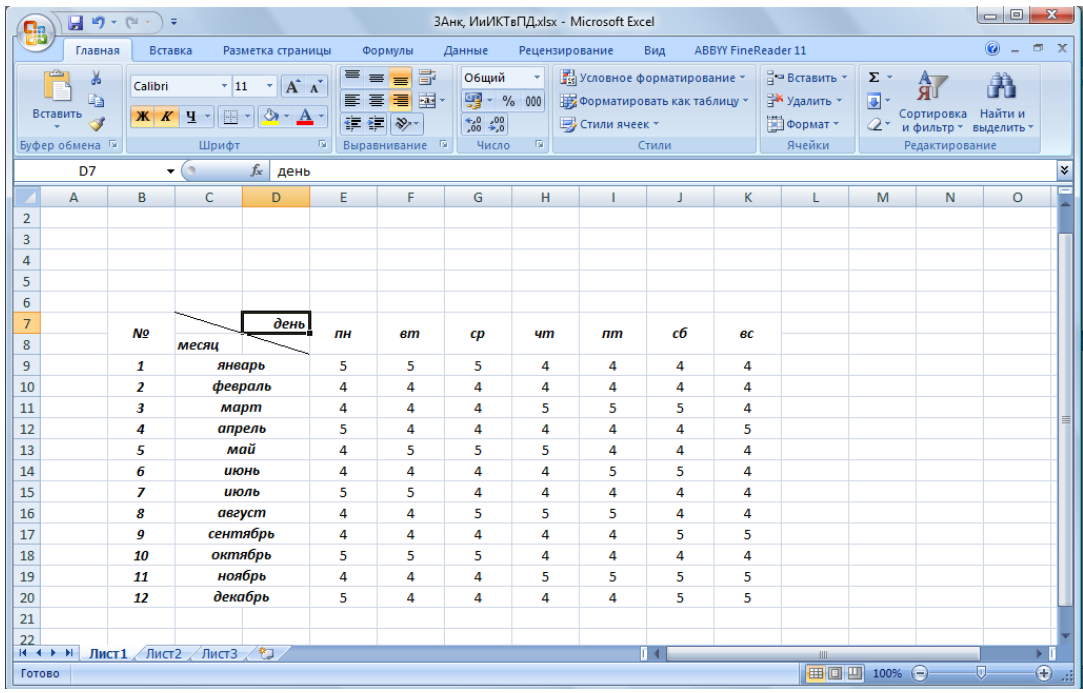

## 29. Оформляем границы таблицы

## Выделить диапазон В7:D20.

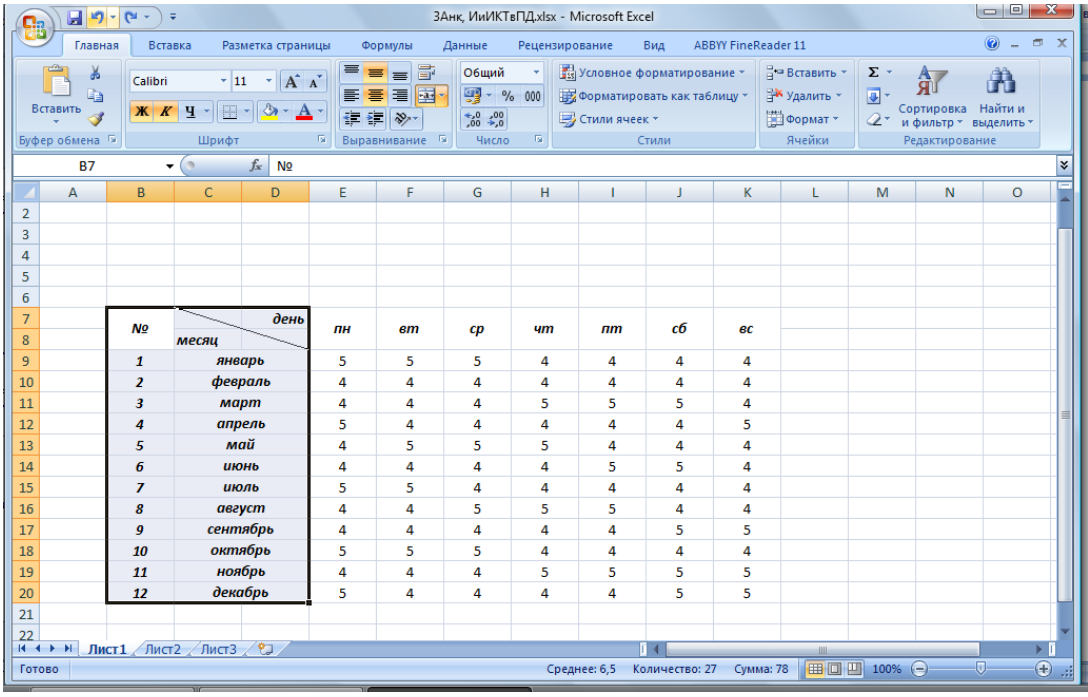

 Формат ячеек / закладка Граница / выбираем «тип линии» - жирная (второй столбик, вторая снизу)/кнопка «внешние» /ОК

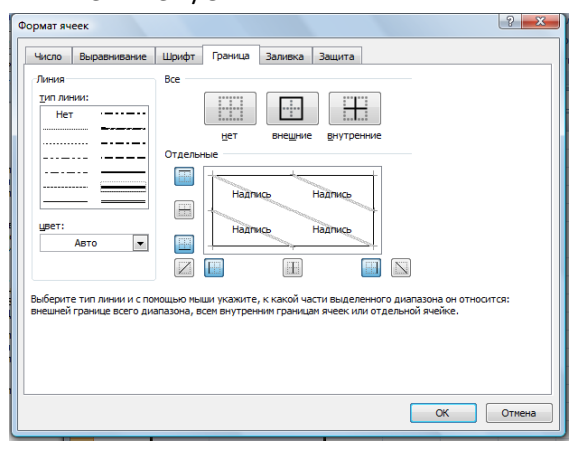

Выделяем диапазон И9:К20.

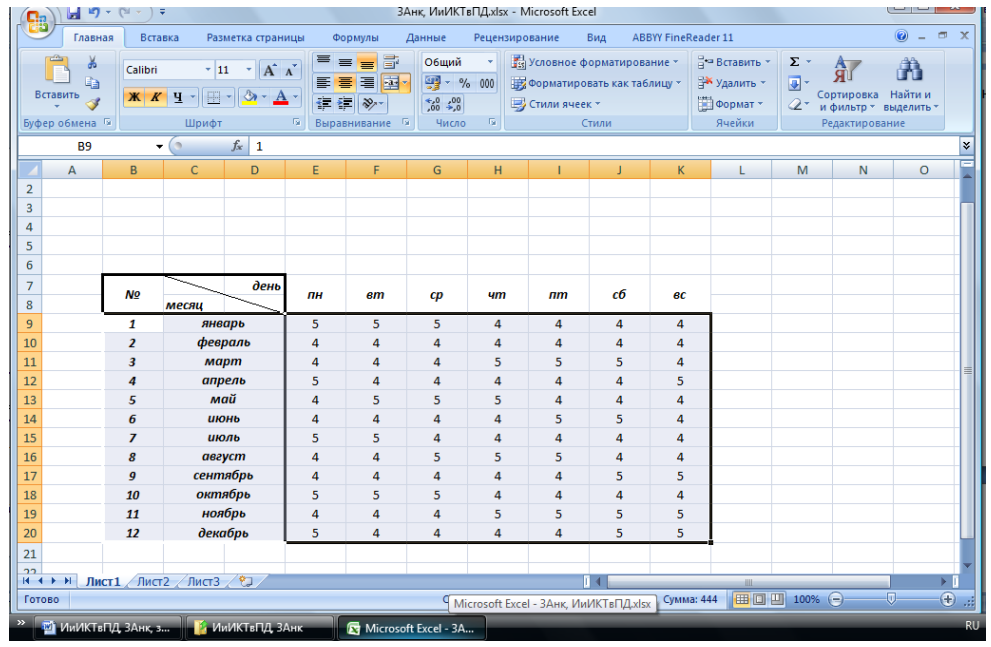

 Формат ячеек / закладка Граница / выбираем «тип линии» - жирная (второй столбик, вторая снизу)/кнопка «внешние» /ОК

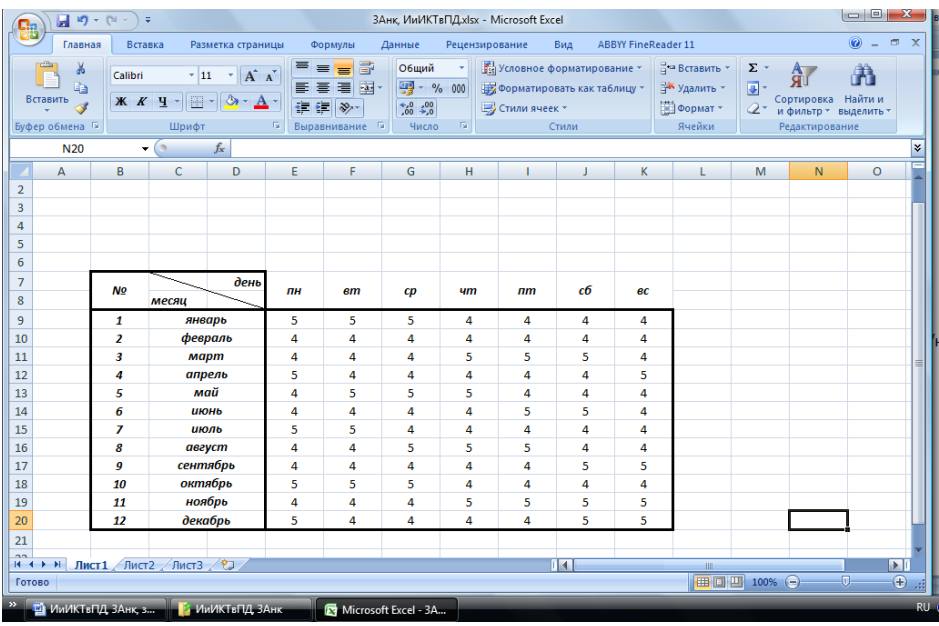

Выделяем диапазон И9:К20.

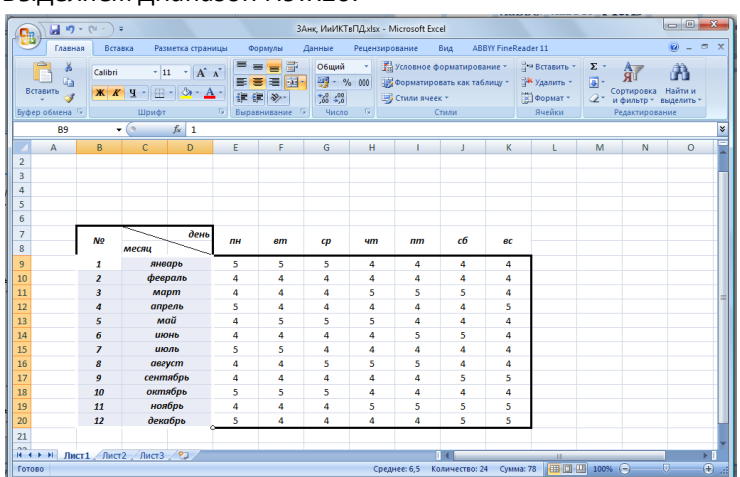

 Формат ячеек / закладка Граница / выбираем «тип линии» - тонкая (первый столбик, первая снизу)/кнопка «внутренние» /ОК

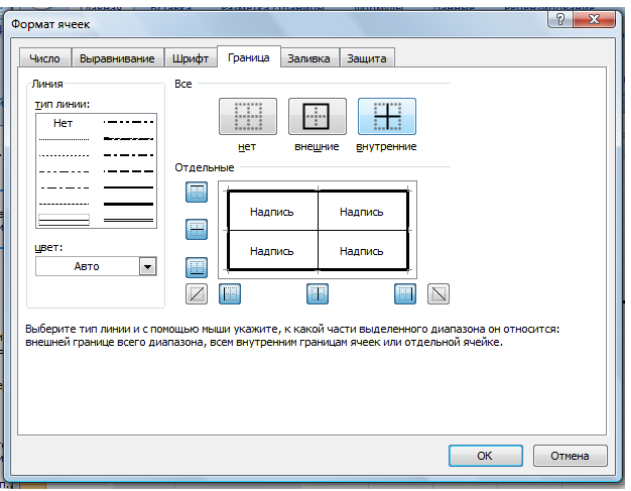

Выделяем ячейку В7.

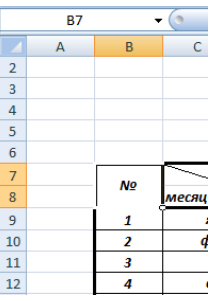

– Формат ячеек / закладка Граница / выбираем «тип линии» - тонкая /кнопка **или щёлкнуть на области** «надпись» там, где должна быть эта линия/ОК.

Выделяем диапазон Е7:К7.

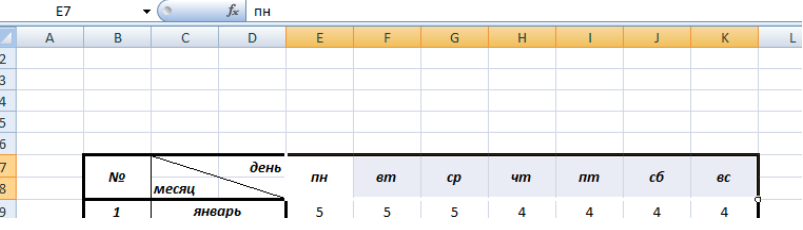

 Формат ячеек / закладка Граница / выбираем «тип линии» - тонкая /кнопка «внутренние» или щёлкнуть на области «надпись» там, где должна быть эта линия/ ОК.

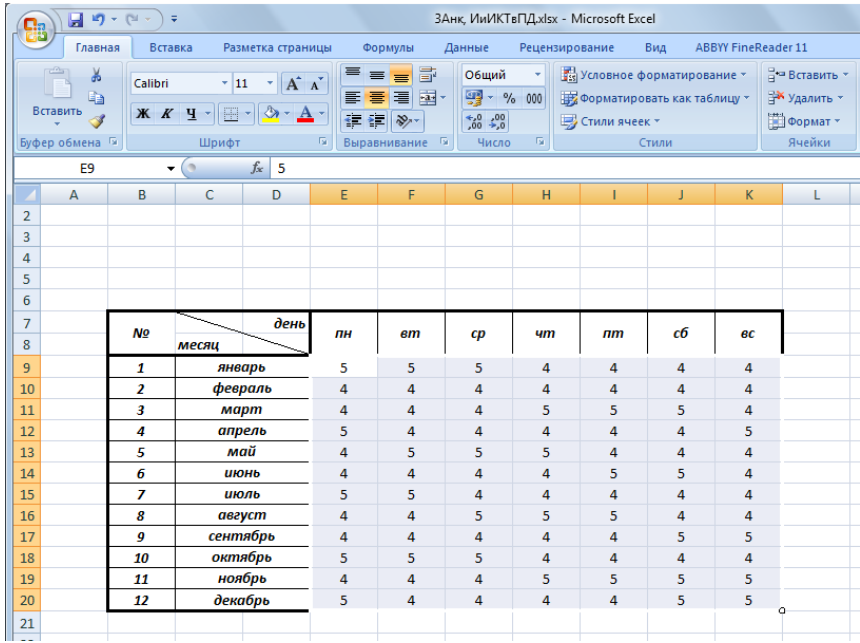

- Выделяем диапазон Е9:К20.
- Формат ячеек / закладка Граница / выбираем «тип линии» тонкая /кнопка «внутренние» и щёлкнуть на области «надпись» там, где должна быть жирная линия, предварительно ее выбрав/ОК.
- Исправить ошибки, если они будут, выделяя соответствующие диапазоны ячеек.
- Вставить надпись «Автозаполнение»:
- Используем Вставка / Word Art / выбираем формат / вводим текст / за рамку переносим текст в нужное место.
- Шрифт Bookman Old Style.
- Должно получиться следующее изображение.

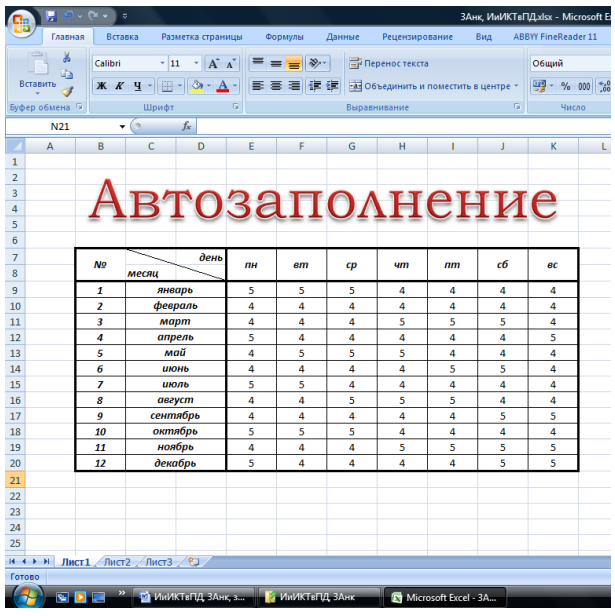

# *Задание 2. Выполнить работу* **«Построение диаграмм и графиков средствами MS Excel»**

#### **Ход работы.**

- 1. Создать лист 2 в программе MS Excel.
- 2. Построить таблицу с данными. Оформить по образцу (выравнивание, границы).

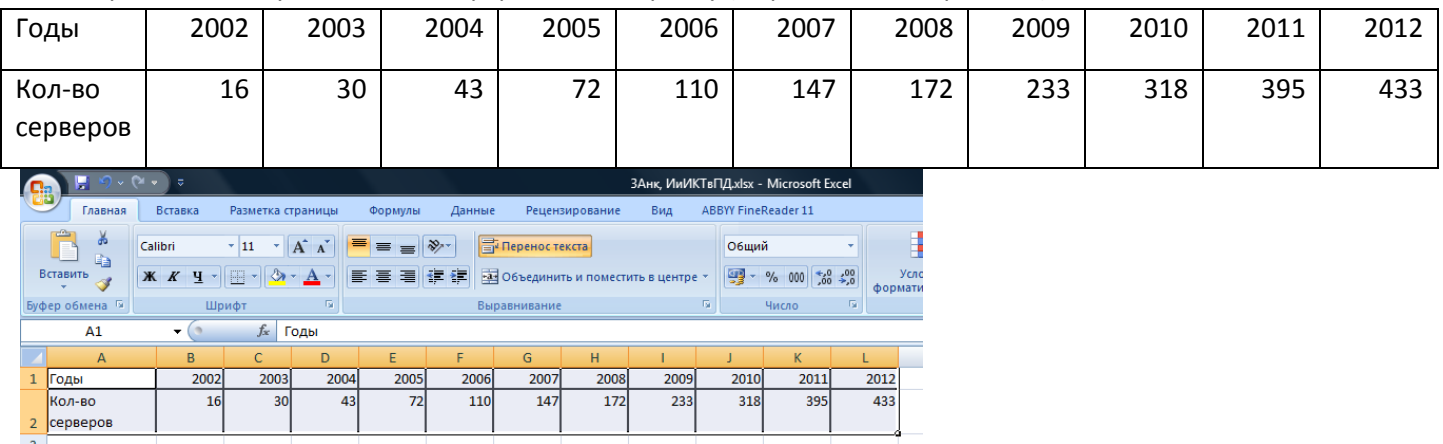

3.Постройте линейчатую диаграмму с вертикальными столбцами (гистограмму), позволяющую отобразить рост количества серверов Интернета по годам. Для этого:

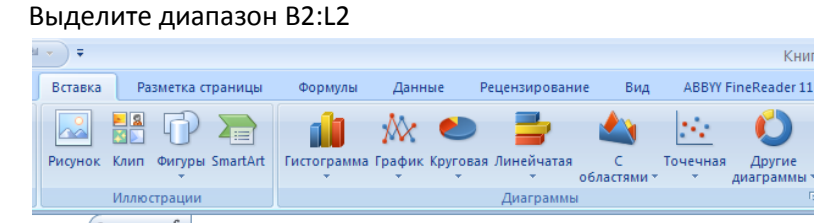

- На панели инструментов выбираем меню Вставка  $\rightarrow$  Гистограмма.
- В окне Мастера диаграмм Выбрать нужный вид→ Нажать Ok.

В результате должен получиться следующий рисунок:

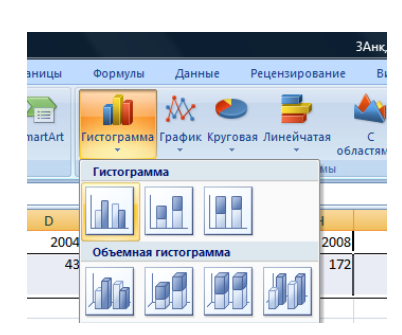

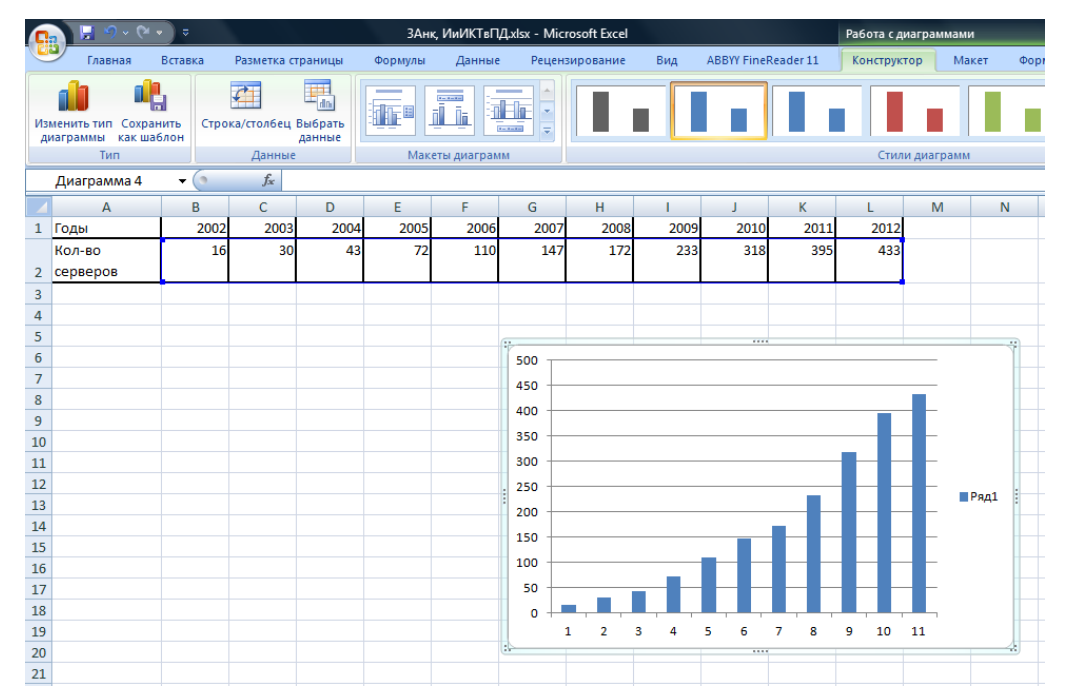

Щёлкнуть левой кнопкой мыши на диаграмме по области чисел от 1 до 11, она должна быть выделена

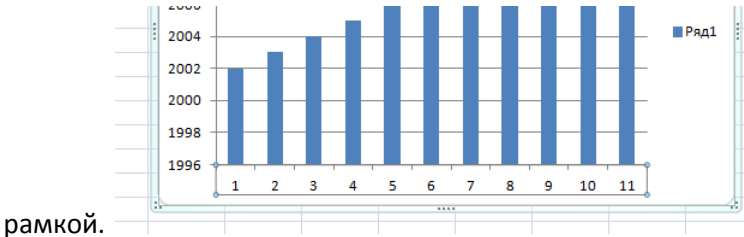

Щёлкнуть правой кнопкой мыши по выделенной области и Выбрать данные…

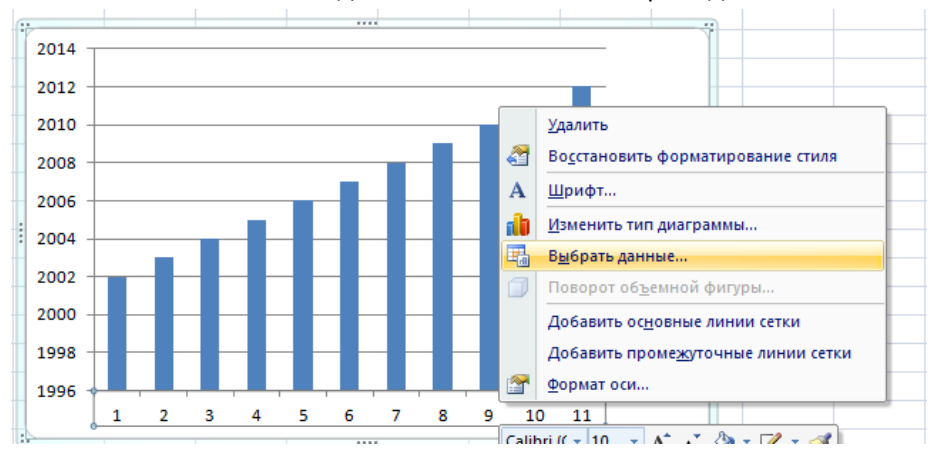

 В окне Выбор источника данных щелкнуть по кнопке Изменить в области Подписи горизонтальной оси (категории)

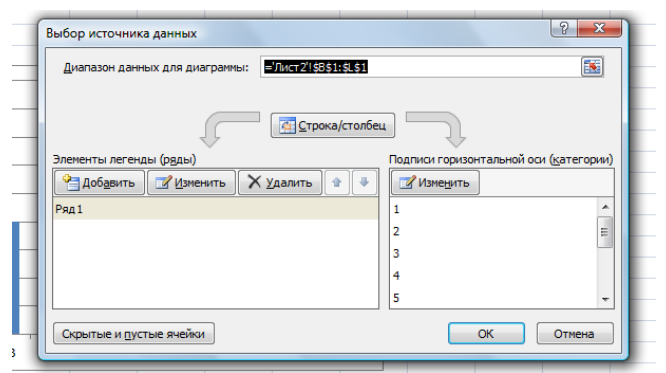

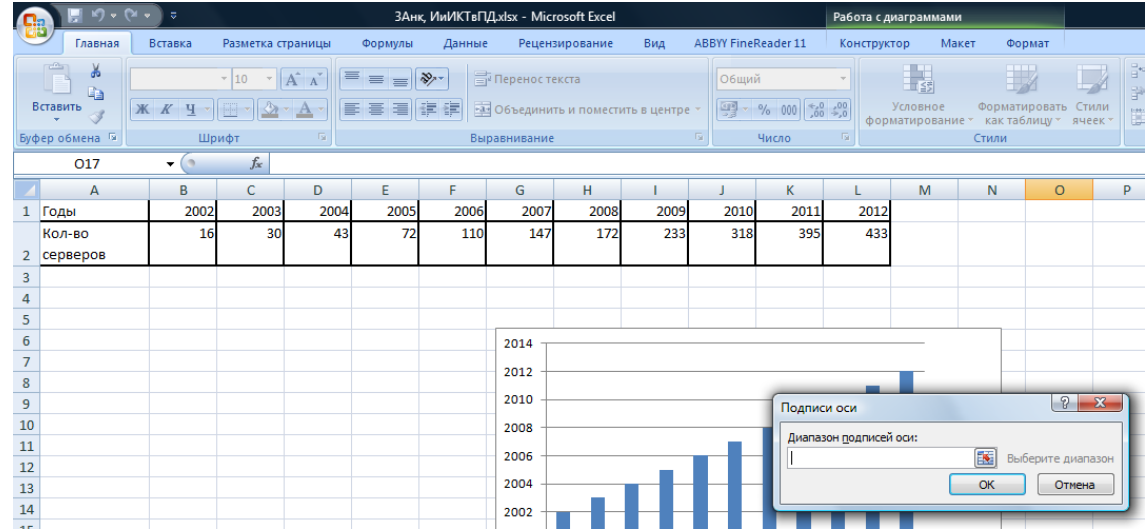

 Появляется окно Подписи оси. В таблице выделяем диапазон В1:L1 (протаскивая по диапазону, удерживая левую кнопку мыши), адрес этого диапазона отразится в области Диапазон подписей оси. Нажать кнопку ОК.

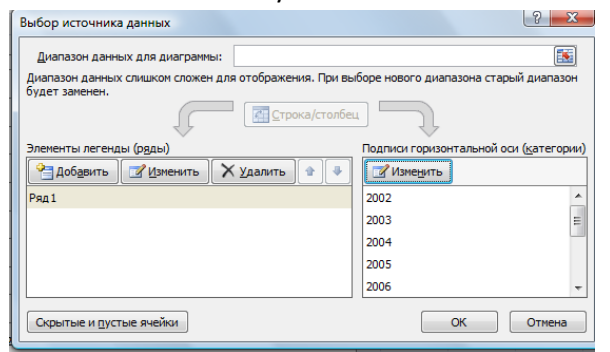

- В окне Выбор источника данных в области Подписи горизонтальной оси появятся данные первой строки таблицы.
- Нажать кнопку ОК.
- Должно появиться следующее изображение это столбчатая диаграмма или гистограмма.

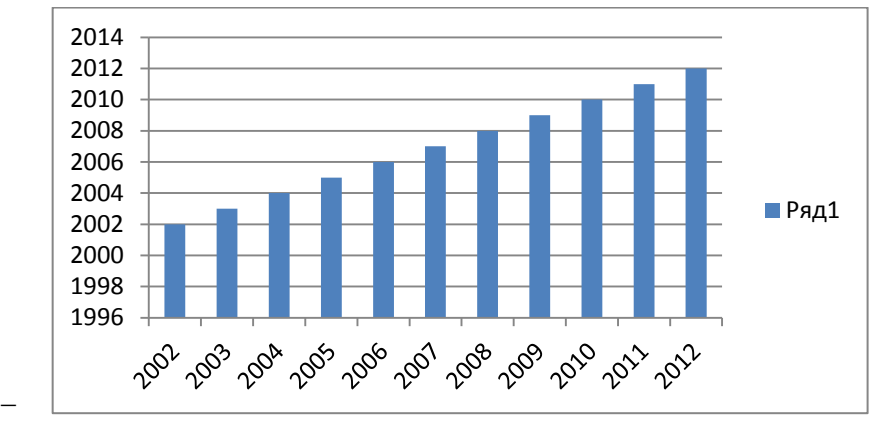

## *Задание 3. Выполнить работу «Построение графика функции» в программе MS Excel*

В электронных таблицах построить графики кубической функции у=х<sup>3</sup> и линейной функции у=2\*х. **Ход работы.**

Создать Лист 3.

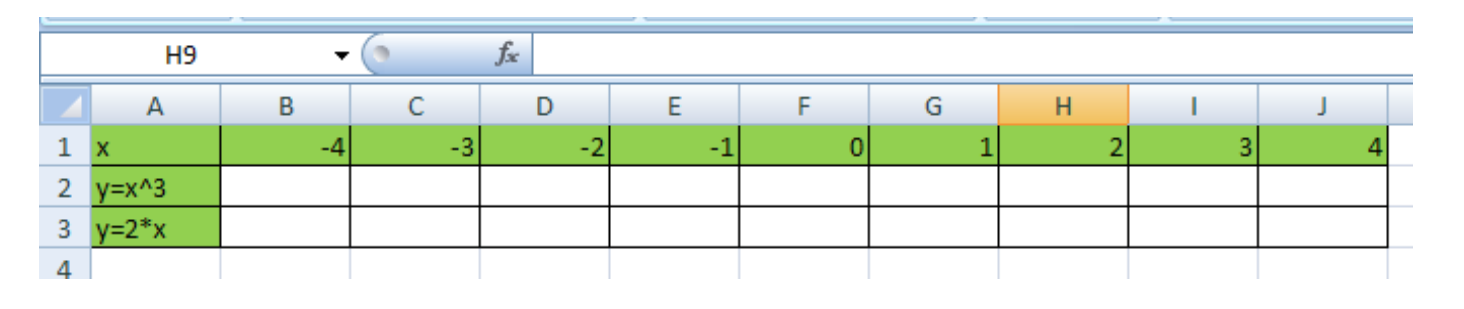

- Создать таблицу по образцу.
- В ячейку В1 ввести число «-4». Подтвердить ввод. Щёлкнуть по ячейке В1, удерживая клавишу автозаполнения протащить вправо. (Другой способ: ввести числа в ячейки В1 и С1. Выделить сразу две ячейки. За маркер автозаполнения протащить вправо)
- В ячейку В2 ввести формулу : щёлкнуть по знаку «=» на клавиатуре / щёлкнуть по ячейке с числом «- 4». С клавиатуры ввести знак «^» (английская раскладка клавиатуры, удерживая Shift, нажимаем 6)., щёлкнуть по цифре 3 с клавиатуры. Подтвердить ввод.
- Выделить результат в ячейке В2 и, удерживая маркер автозаполнения, протащить вправо. В результате заполнится строка значений функции.
- Аналогично работаем с формулой у=2\*х.
- Должна получиться следующее.

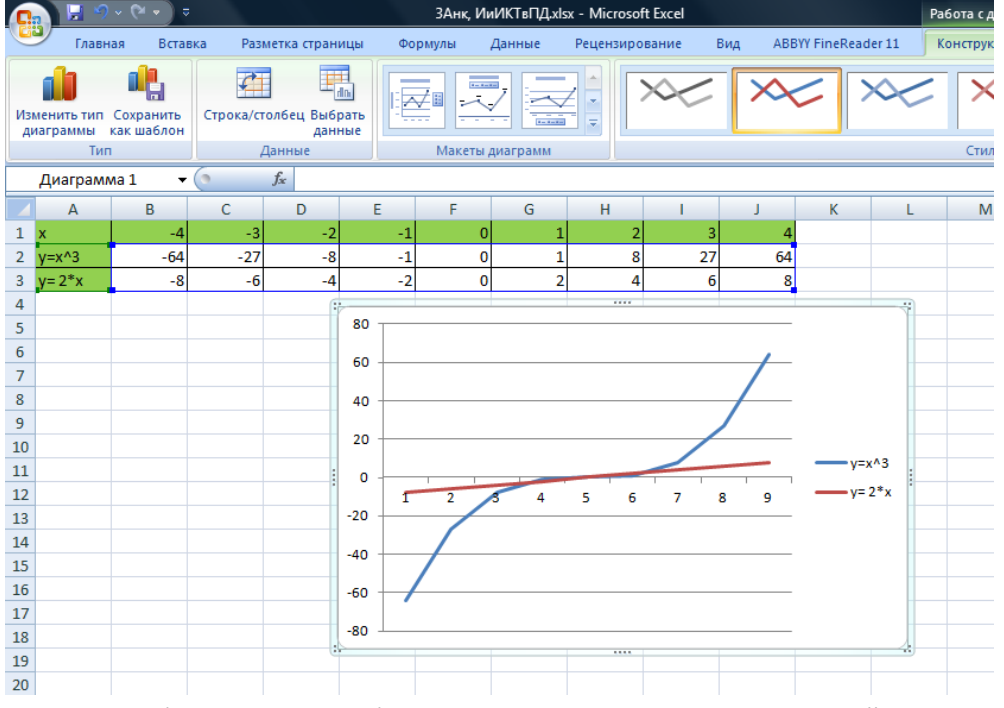

Для того чтобы раскрасить таблицу, нужно выделить диапазон и пройти цепочку действий

- Формат ячеек /закладка Заливка / выбрать текст / ОК.
- Изменить подписи горизонтальной оси так же, как в предыдущей работе.

Окончательный вариант работы должен выглядеть так.

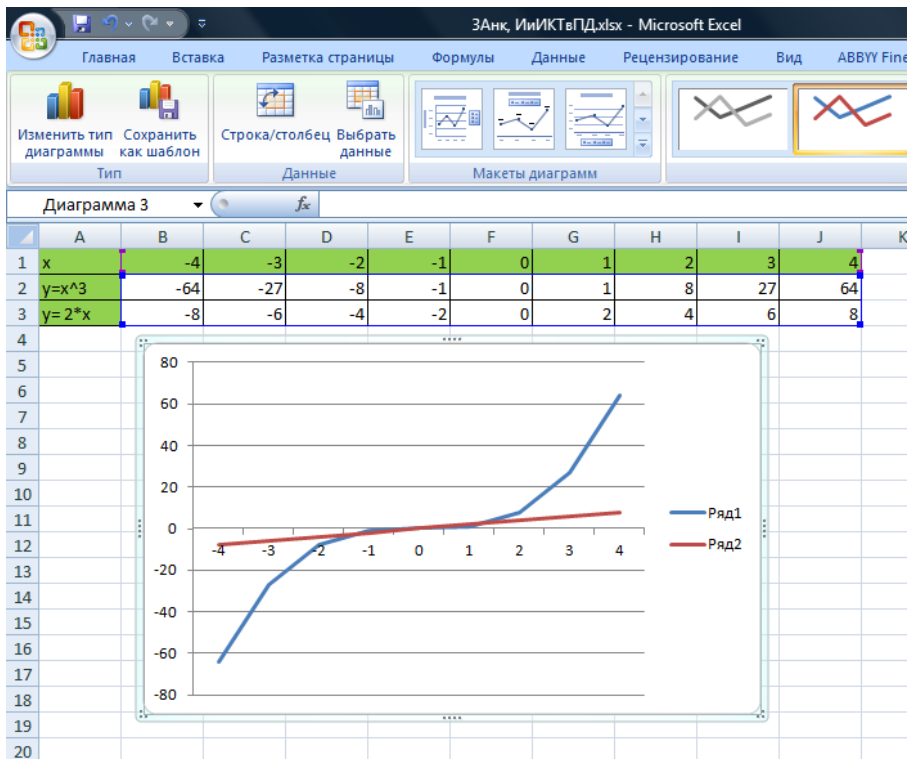

# Задание 4. Выполнить работу «Построение рисунка» в программе MS Excel (<mark>это задание по желанию</mark> студента, необязательно для выполнения)

## «ЗОНТИК»

Приведены функции, графики которых участвуют в этом изображении:

 $y1 = -1/18x^{2} + 12, x \in [-12;12]$  $y2 = -1/8x^2 + 6$ ,  $x \in [-4, 4]$  $y3 = -1/8(x+8)^{2} + 6$ ,  $x \in [-12, -4]$  $y4 = -1/8(x-8)^{2} + 6$ ,  $x \in [4; 12]$  $y5=2(x+3)^2-9$ ,  $x\in [-4;0]$  $y6=1.5(x+3)^{2}-10, x \in [-4;0]$ 

# Ход работы.

- Запустить MS EXCEL (Лист 4)  $\bullet$
- В ячейке А1 внести обозначение переменной х
- Заполнить диапазон ячеек А2:А26 числами с -12 до 12.  $\bullet$

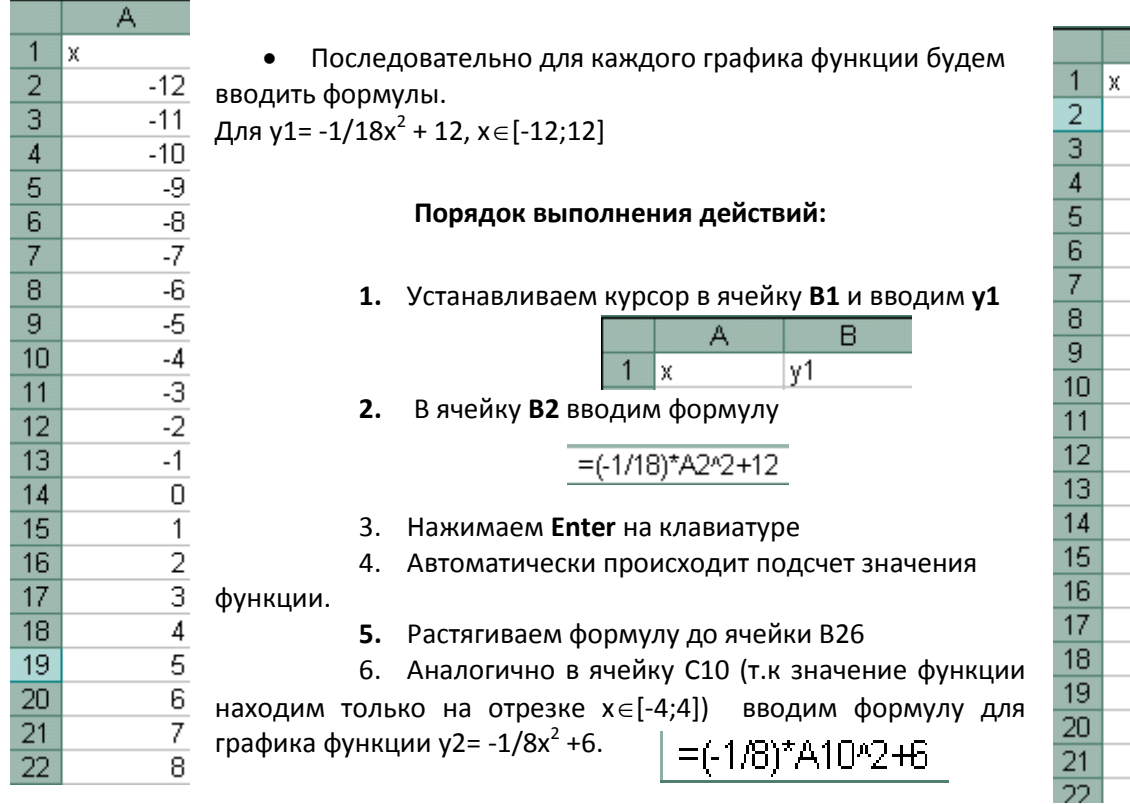

#### A B <u>ץ1</u>  $-12$ 4  $-11$  5.277778  $-10$  6.444444 -9 7.5 -81 8,444444  $-7$ 9,277778 -6 10  $-5$ 10,61111  $-4$ 11,11111 -3 11,5  $-2$ 11,77778 11,94444  $-1$  $\overline{0}$ 12  $\mathbf{1}$ 11,94444  $\overline{2}$ 11,77778 3 11,5 11,11111  $\vert 4 \vert$ 5. 10,61111 6 10 7 9,277778 8 8 4 4 4 4 4 4

## И.Т.Д.

В результате должна получиться следующая ЭТ

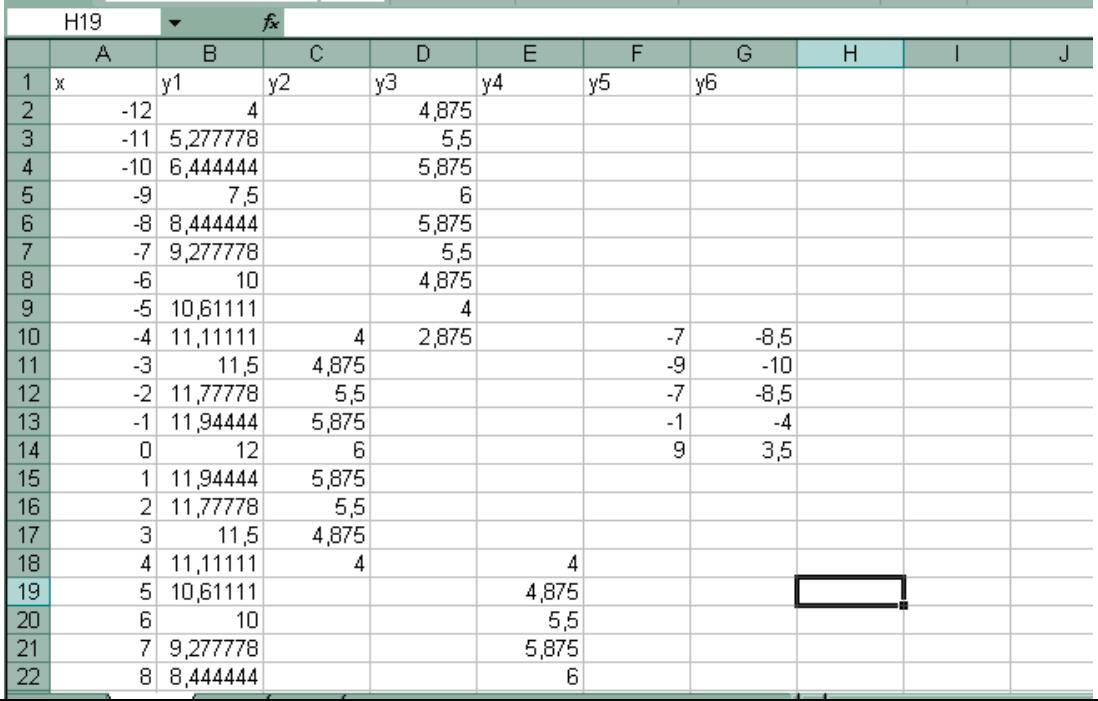

После того, как все значения функций подсчитаны, можно **строить графики** этих **функций**.

- 1. Выделяем диапазон ячеек А1:G26
- 2. На панели инструментов выбираем **меню Вставка** → **Диаграмма.**

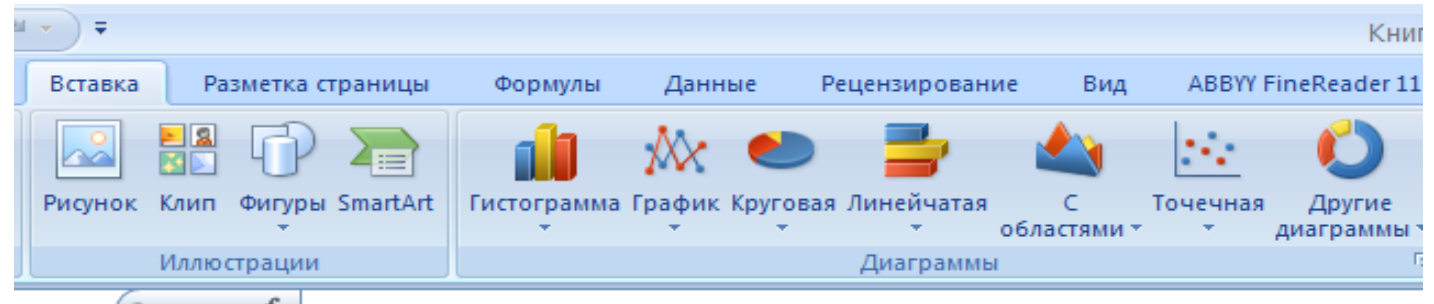

**3.** В окне Мастера диаграмм выберите **Точечная → Выбрать нужный вид→ Нажать Ok.**

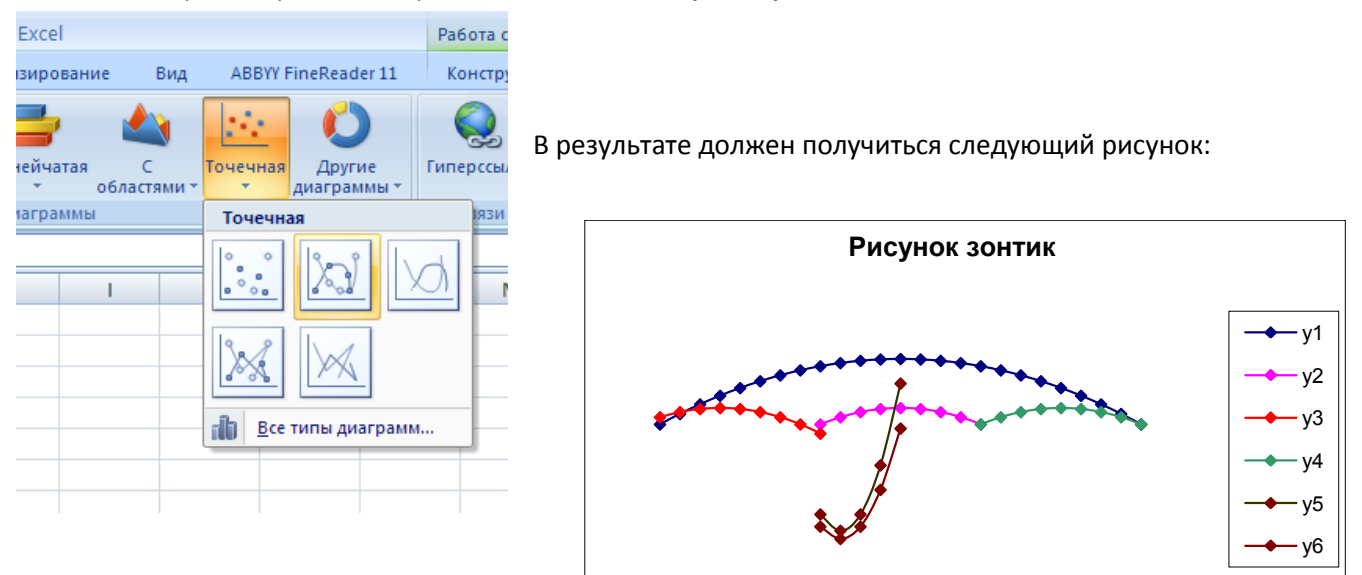

**Тема 2. Основы работы в среде презентаций MS Power Point. Создание титульного слайда новой презентации. Добавление слайда с изображением. Оформление созданной презентации. Добавление и удаление анимации. Смена слайдов. Демонстрация презентации.**

#### **Задание 5. В программе MS Power Point создать фотоальбом**

**Ход работы.**

- 1. В своей папке создать презентацию MS Power Point. Откроется пустая презентация.
- 2. Закладка Вставка / кнопка Фотоальбом

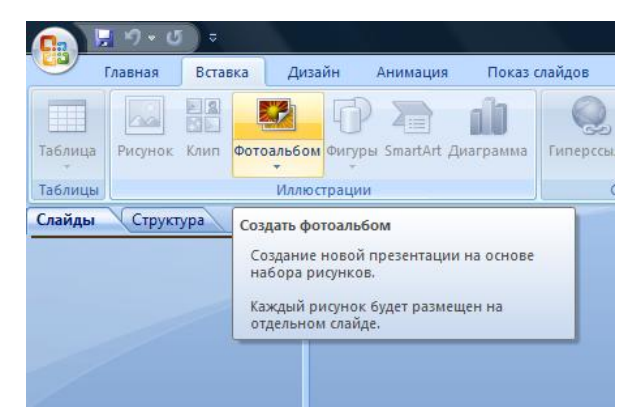

- 3. В окне Фотоальбом щёлкнуть по кнопке Файл или диск.
- 4. Откроется папки с рисунками. Нужно открыть папку, выделить нужные рисунки. Способы выделения: а) если рисунки идут подряд, то можно их выделить, удерживая левую кнопку мыши, протянуть вправо и вниз или щёлкнуть

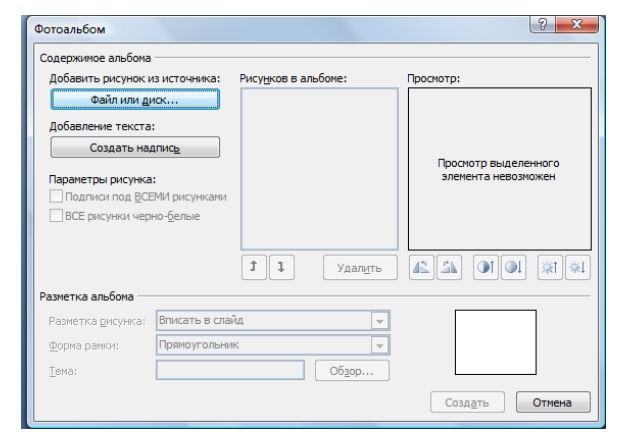

по первому рисунку (фото), удерживая клавишу Shift, щёлкнуть по последнему из выбранных фото. Нажать кнопку Вставить. Б) если рисунки (фото) идут не подряд, то щёлкнем по первому рисунку, удерживая Ctrl, щёлкать по нужным рисункам.

**6** Добавление новых рисунков  $\overline{\mathbf{x}}$  $\overline{\phantom{a}}$  +  $\overline{\phantom{a}}$  +  $\overline{\phantom{a}}$   $\overline{\phantom{a}}$   $\overline{\mathbf{a}}$ Ци Упорядочить ▼ ЕН Виды <del>▼ ПА</del> Новая папка  $\odot$ Имя Дата съемки Ключевые слова Избранные ссылки  $\rightarrow$ **D Локументы** i. **AR STATE В** Нелавно измененные **В** Изображения **A**epero Зимни Антилопа Boaona  $n_{MCTM}$ Подробнее » Папки JK 送 **Deskton**  $\overline{\phantom{a}}$ **STEP Stage N** Favorites Лесные Морская Кит **Bec** № Общая музыка цветь черепаха ■ Общие видео  $\Box$ **В Общие документы** .<br>Общие загруженные файлы • Общие изображения Осенние Причал Пустыня Ручей **В Образцы изображений** листья Имя файла: "Морская черепаха" "Антилопа" "Водить | Все рисунки (".emf;".wmf;".jpg; ты Сервис • Вставить • Отмена

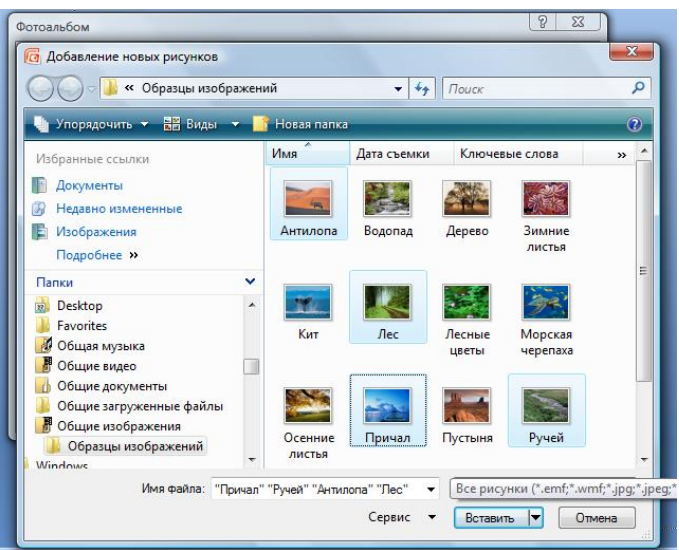

5.Откроется окно Фотоальбом. В области Рисунков в фотоальбоме, щёлкая по названиям рисунков, вы можете их просмотреть, если какие-то рисунки не устраивают их можно удалить, нажав кнопку Удалить (снизу под этой областью). Если рисунков мало, то повторите пункты 3 и 4 этого алгоритма.

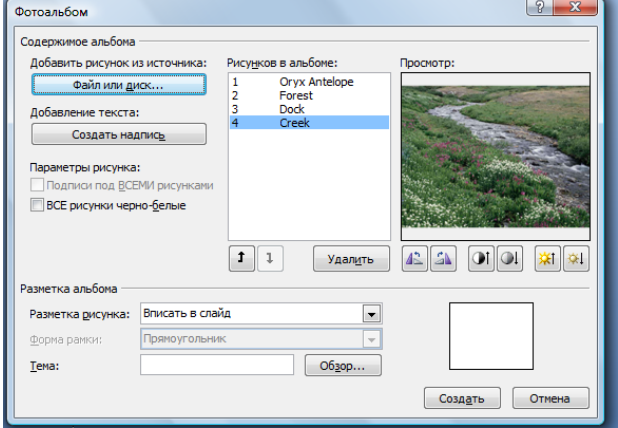

6. В окне Фотоальбом переходим к области Разметка рисунка (автоматически стоит текст Вписать слайд), нажимая на кнопку справа  $\Box$ , вы просмотрите все случае и выберите одну, например, 1 рисунок с заголовком.

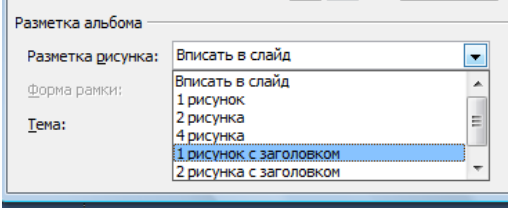

7. Переходим к области Форма рамки. Нажимая на кнопку справа , вы просмотрите все случае и выберите один, например, округленный прямоугольник.

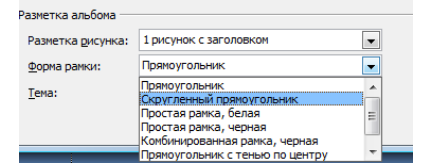

8. В правой нижней части диалогового окна Фотоальбом вы увидите образец оформления вашего рисунка. Если вас что-то не устраивает, то измените настройки Разметка рисунка и Фома рамки. Если устраивает всё, то нажмите кнопку Создать. 9. Открывается окно Презентация 1.

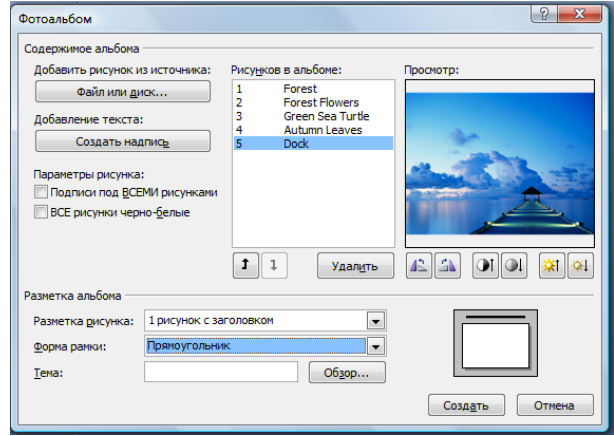

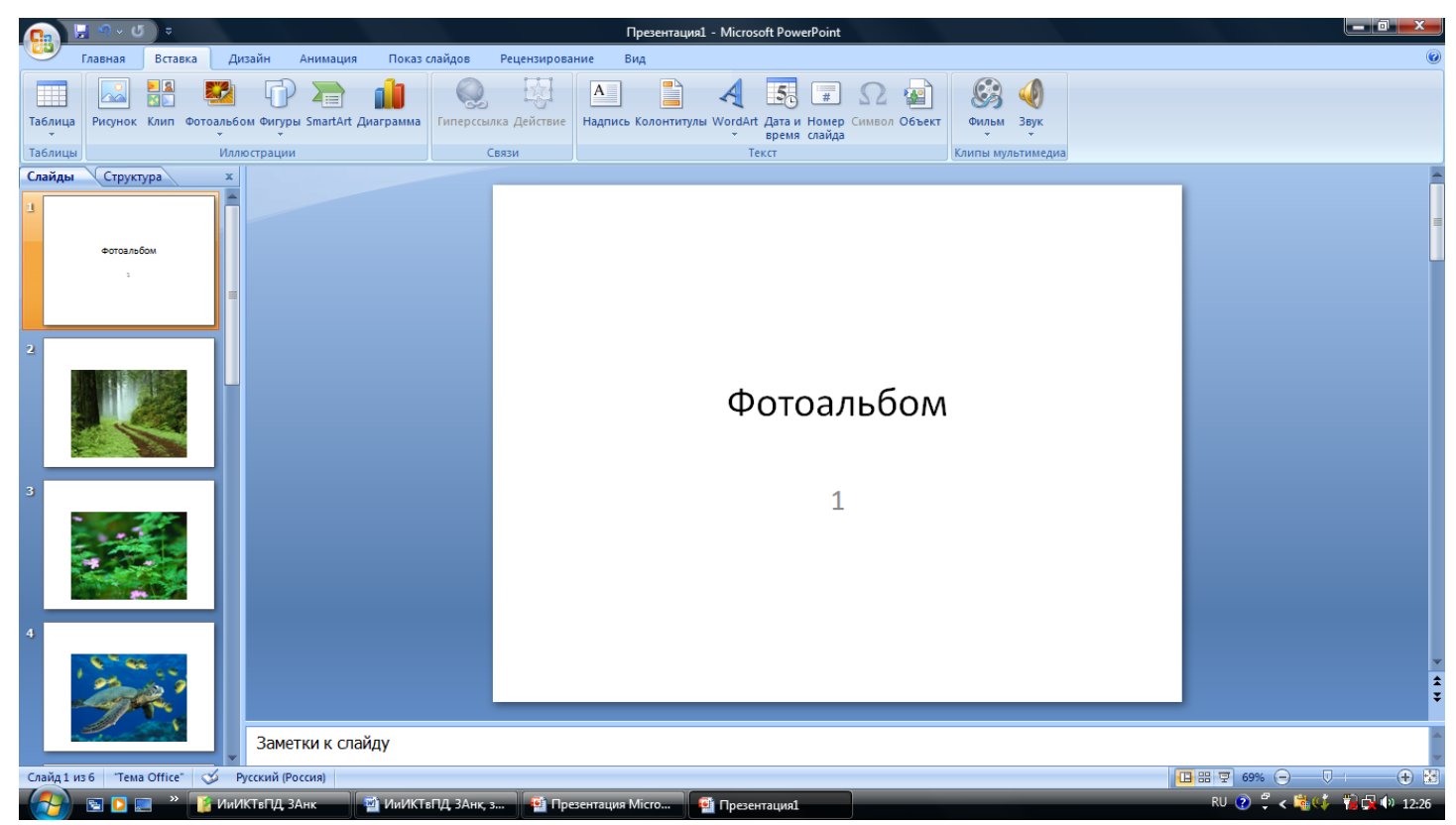

10. Настраиваете презентацию. Для этого:

- **Закладка Дизайн.** Выберете оформление презентации.
- На первом слайде напишите название фотоальбома, можно использовать Word Art.
- Слайды, с которыми вы работаете, слева выделены оранжевой рамкой. Щелкая по ним, вы просмотрите содержимое слайда (в центре экрана), если нужно, то сдвиньте рисунок в нужном направлении. В области Заголовок слайда впишите название, предварительно щёлкнув по словам Заголовок слайда.

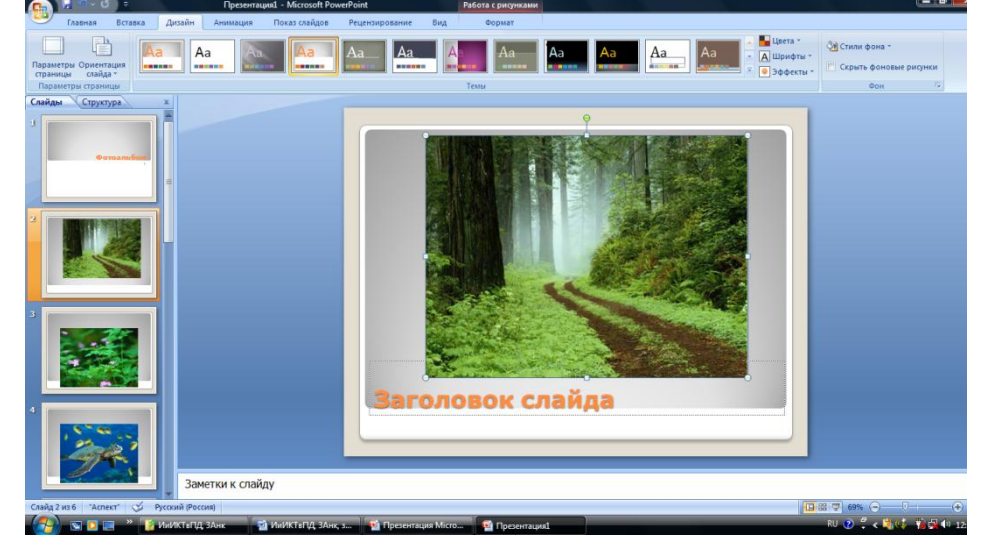

 **Закладка Переходы**. Выбираете нужные настройки (способ переключения слайдов). Можно выбрать Смену слайдов, По щелчку (стоит автоматически, оставлять всегда), После (здесь настраивают количество секунд показа слайда). Можно иметь сразу две настройки.

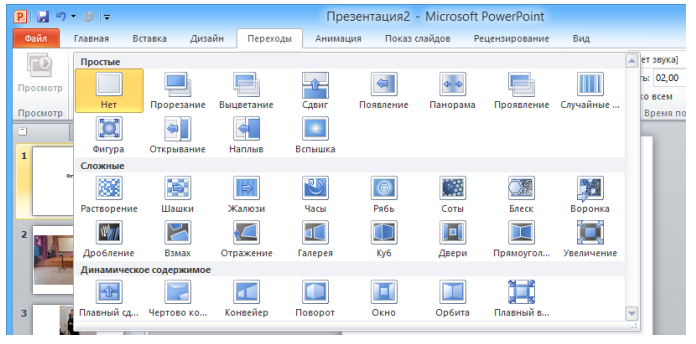

 **Закладка Анимация.** Выбрать анимации (это способ появления или исчезания текста и изображения). Для текса и рисунков (можно для каждого случая своя анимация, а можно везде одинаково).

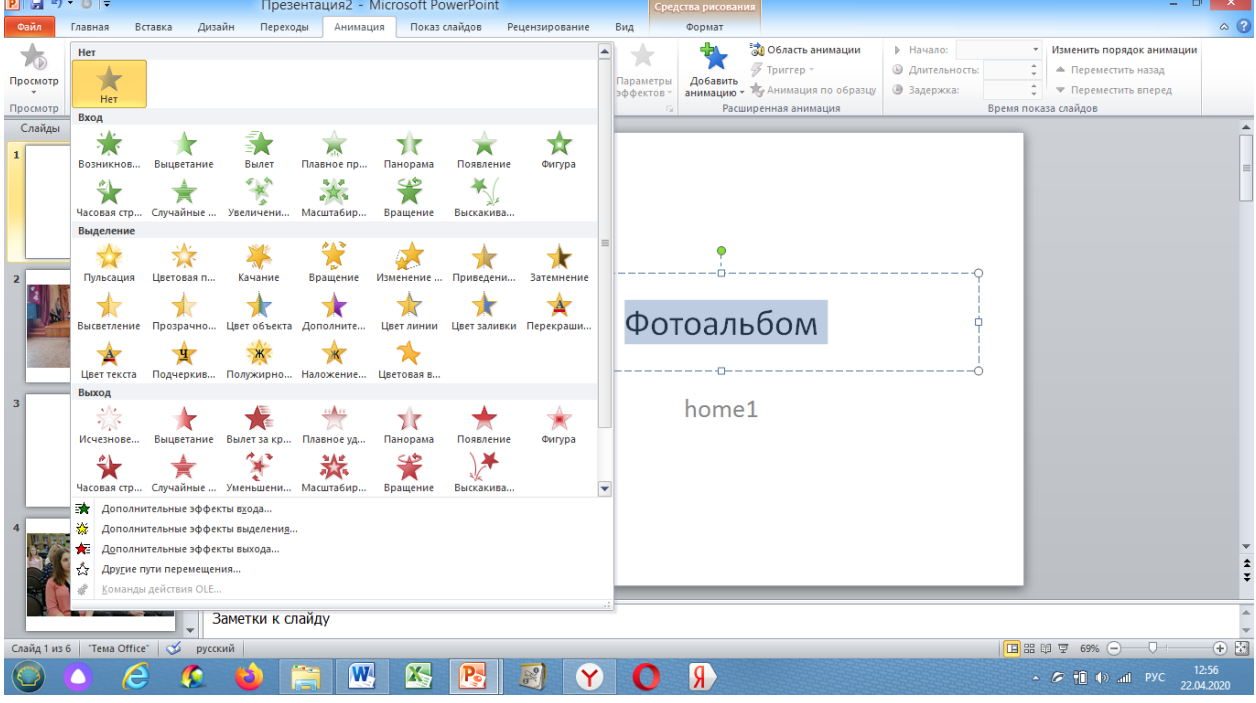

 **Закладка Показ слайда** позволяет просмотреть созданную презентацию. С начала – значит просмотрите с первого слайда, независимо от того выделен он или нет. С текущего слайда – просмотрите презентацию с того слайда, который выделен. Чтобы выйти из режима показа презентации в любой момент нужно нажать на клавиатуре кнопку ESC.

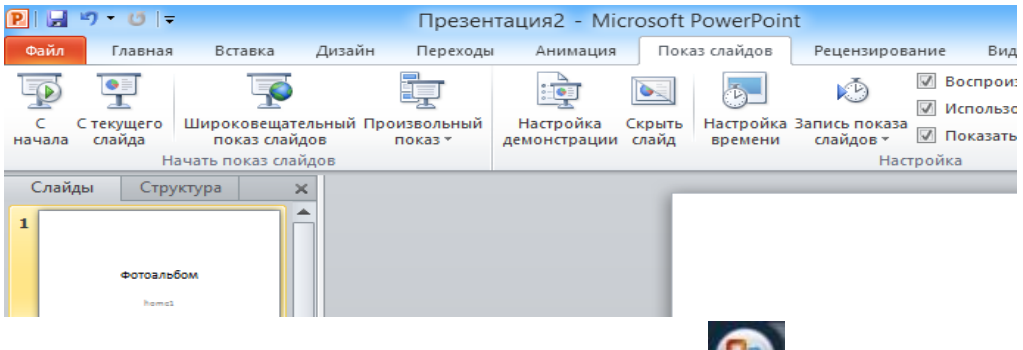

11. Созданный фотоальбом сохраните, нажав кнопку (в левом верхнем углу экрана). Далее пройти цепочку: Сохранить как… / выбрать место сохранения, например, ваша папка на Рабочем столе, то вы выбираете: Рабочий стол / ваша папка / Сохранить.

#### *Замечания*.

- *1)* Если при закрытии презентации нажмете на крестик в правом верхнем углу экрана, компьютер спрашивает сохранения, при вашем согласии фотоальбом сохраняется не в вашей папке, а на диске С:
- *2)* При создании презентации вы проходите следующий маршрут:
- Создать / Презентация Microsoft Power Point / (появляется новая презентация с титульным слайдом, на котором вы записываете название презентации и указываете автора работы) / закладка Главная кнопка Создать слайд (создаете нужное количество слайдов), если нужно меняете макет слайда с помощью кнопки Макет.
- Заполняете слайды информацией: текстом, рисунками и указываете заголовок слайда.
- Делаете настройки презентации также, как и фотоальбом.
- Просматриваете презентацию.
- Редактируете презентацию, если нужно.
- Сохраняете презентацию, нажав на крестик в правом верхнем углу экрана.

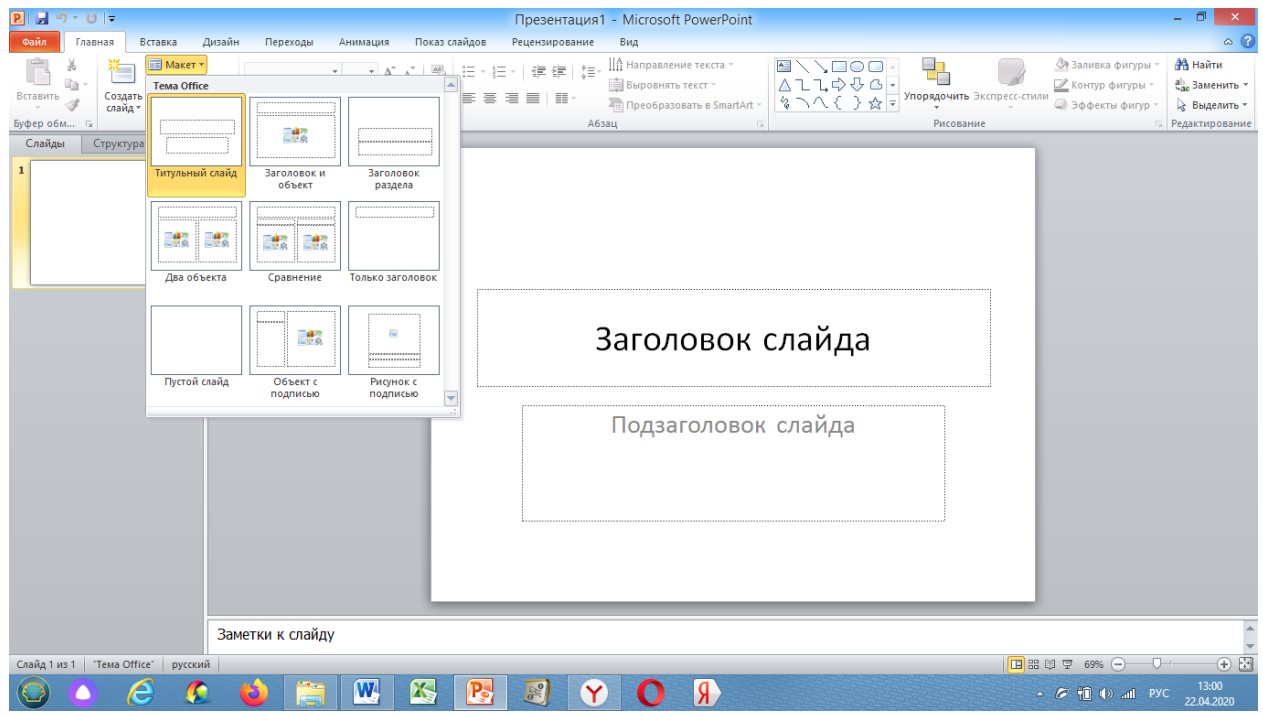

## Тема. Система управления базами данных MS Access. Интерфейс. Основные настройки базы данных. Работа с объектами базы данных.

#### Задание 6. Составьте в программе MS Word базу данных «Периодическая система элементов»

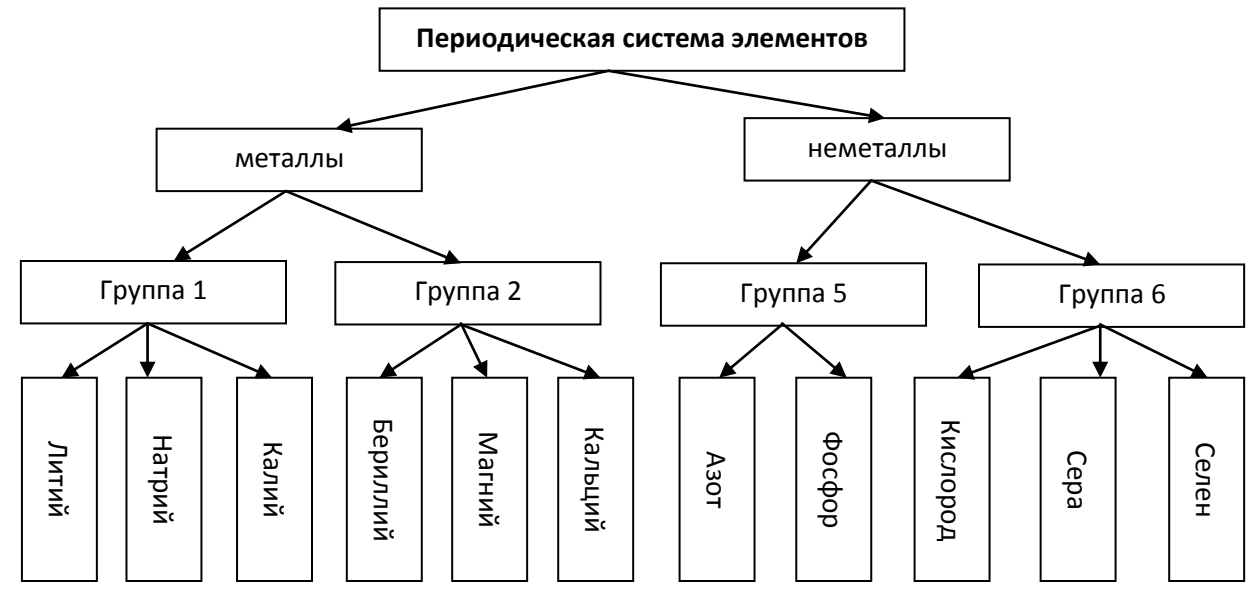

#### Ход работы.

- Создайте документ MS Word
- Вставка / Надпись / выбираете простую надпись /вводите нужный текст / изменяете размеры рамки, чтобы получить прямоугольник нужной формы.
- Добавляете нужное количество прямоугольников. Чтобы прямоугольники были одинаковыми, используйте копирование, предварительно выделив прямоугольник (щёлкнув по нему). Передвигают прямоугольники удерживая их за границу левой кнопкой мыши.
- Чтобы изменить направление текста нужно выделить текст /закладка Формат / кнопка Направление текста. Выполните операцию для одного прямоугольника, а затем его копируете и изменяете текст.

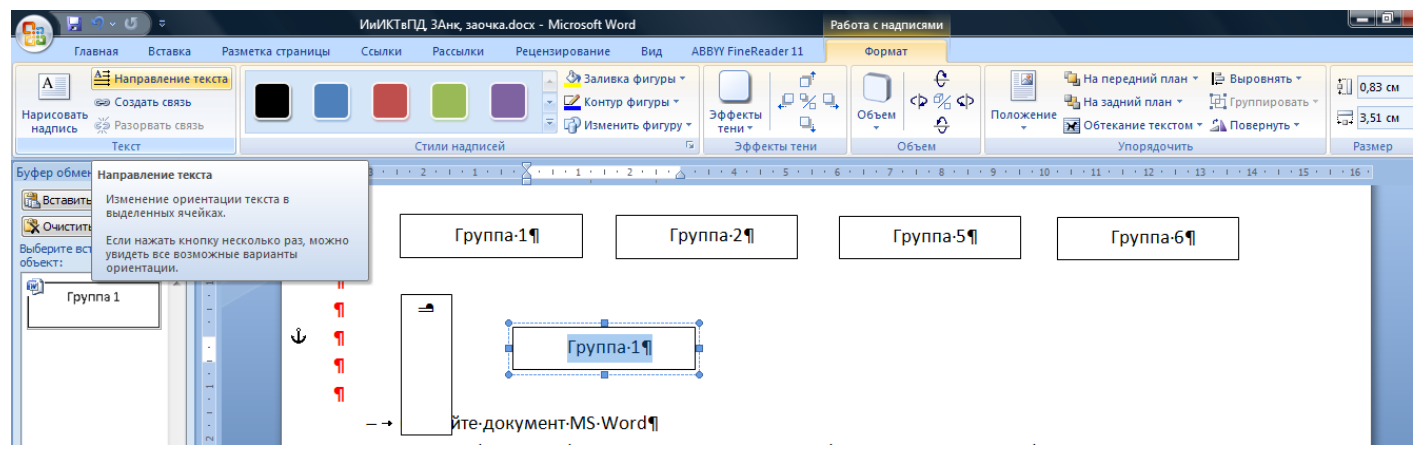

 Закладка Вставка / Фигуры /выбираем стрелку / рисуем стрелки, протягивая их в нужном направлении. *Замечание*. *Следите за тем, чтобы стрелки не висели в воздухе, т.е. должны соединять прямоугольник с прямоугольником (смотрите рисунок).*

Сохраните работу.

**Тема. Векторная и растровая графика. Графический редактор Paint. Рисование, редактирование и ретуширование изображения.**

#### **Задание 7. Составьте в программе MS Paint рисунок «Паровозик»**

#### **Создания рисунка с повторяющимся фрагментом.**

#### **Ход работы.**

- 1. Откройте свою папку. В папке создайте точечный рисунок, назовите его «Паровозик».
- 2. Нарисуйте вагончик, используя инструмент *Прямоугольник*.
- 3. Нарисуйте окно, используя инструмент *Прямоугольник* и удерживая нажатой клавишу Shift (отдельно от первого прямоугольника).
- 4. Нарисуйте колесо (инструмент *Эллипс* + Shift) (отдельно от предыдущих рисунков).
- 5. Произведите копирование фрагментов:
	- Выделите фрагмент.
	- Произведите копирование, удерживая нажатой клавишу Ctrl и располагая фрагменты по замыслу.
- 6. Внесите дополнения в рисунок, используя инструменты *Прямая* и *Заливка*.
- 7. Скопируйте вагончик в *Буфер обмена:*
	- Выделите копируемый фрагмент в файле «Паровозик».
	- Выберите пункт меню *Правка / Копировать*. (Можно произвести копирование, удерживая нажатой клавишу Ctrl и располагая фрагменты по замыслу).
- 8. Вставьте фрагмент, содержащийся в Буфере обмена:
	- Пункт меню *Правка / Вставить.*
- 9. Повторите вставку фрагмента необходимое число раз.
- 10. Используя инструмент Выделение, расположите фрагменты по замыслу рисунка, перемещая их нажатой левой клавишей мыши.
- 11. Используя инструменты Прямоугольник, Кривая, Распылитель, внесите в рисунок необходимые дополнения.
- 12. Сохраните изменения в рисунке, нажав на закрывающуюся кнопку.

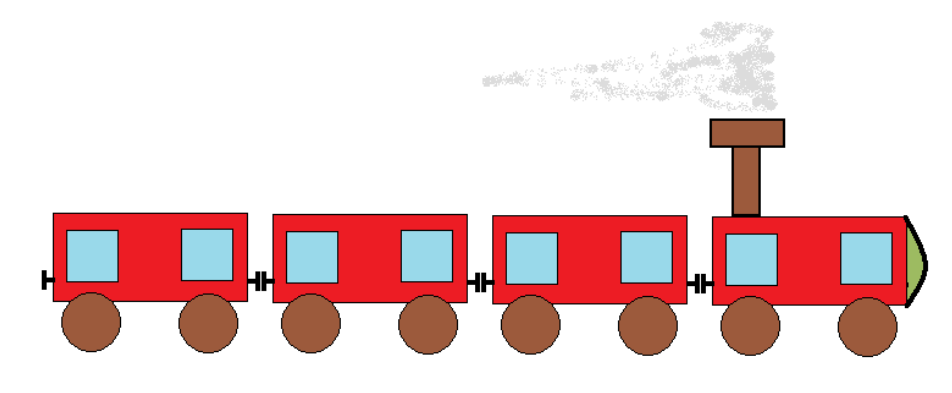

## Тема. Сетевые технологии обработки информации и защита информации. Специализированное прикладное программное обеспечение.

Задание 8. Найдите в интернете ответы на вопросы, используя поисковые серверы, а также (при необходимости) применяя элементы языка запросов.

## Ход работы.

- 1. Создайте в своей папке документ MS Word.
- 2. Напечатайте вопросы.
- 3. Найдите в Интернете ответы на вопросы.
- 4. Вставьте ответ под соответствующим вопросом.

#### Вопросы:

- 1) Какова преобладающая глубина Белого озера (Вологодская область)?
- 2) Сколько весит золотник?
- 3) Какие электропоезда на маршруте Тверь Москва ходят по будням во время самоизоляции?
- 4) В каком возрасте (по мнению историков) умер Тутанхамон?
- 5) Какое полное имя было у Остапа Бендера?
- 6) На каком этаже в Эрмитаже висят картины импрессионистов?
- 7) Что означает слово «Lego» (название известной компании по производству игрушек)?
- 8) В каком году группа «The Beatles» отправилась на свои первые заграничные гастроли?
- 9) Когда изобрели компьютерную мышь?
- 10) Перечислите этапы создания базы данных.

#### Тема. Дифференцированный зачет.

Материал для ознакомления, поможет при выполнении зачетной работы.

#### Виды ссылок:

- Абсолютная (не меняется содержимое ячейки), например адрес ячейки \$А\$4.
- Смешанная (не меняется содержимое ячеек в строках и столбцах там, где стоит знак доллара), например адреса ячейки A\$4 (изменяются значения по столбикам в 4-ой строке) или A\$4 (изменяются значения по строкам в столбце А).
- Относительная (меняется содержимое ячейки в строках и столбцах), например адрес ячейки А4.
- Внешняя (ссылка на другой лист), например, Лист2!.  $\overline{\phantom{0}}$

Для того чтобы вставить ссылку, использую кнопку F4 на клавиатуре (ее можно использовать несколько раз, она переключает ссылки)

#### Задание 1. Создайте рисунок в программе Paint с помощью примитивов и заливки (по выбору студента).

## Задание 2. В электронных таблицах с использованием в формулах абсолютных ссылок вычислить цены отдельных устройств компьютера и компьютера целиком в рублях, если заданы цены отдельных устройств компьютера в условных единицах и курс доллара к рублю.

1. Создайте лист Excel и присвоить ему имя Абсолютные ссылки.

2. Ввести наименования устройств, входящих в компьютер, в столбец А, их цены в условных единицах - в столбец В и курс доллара к рублю - в ячейку Е2.

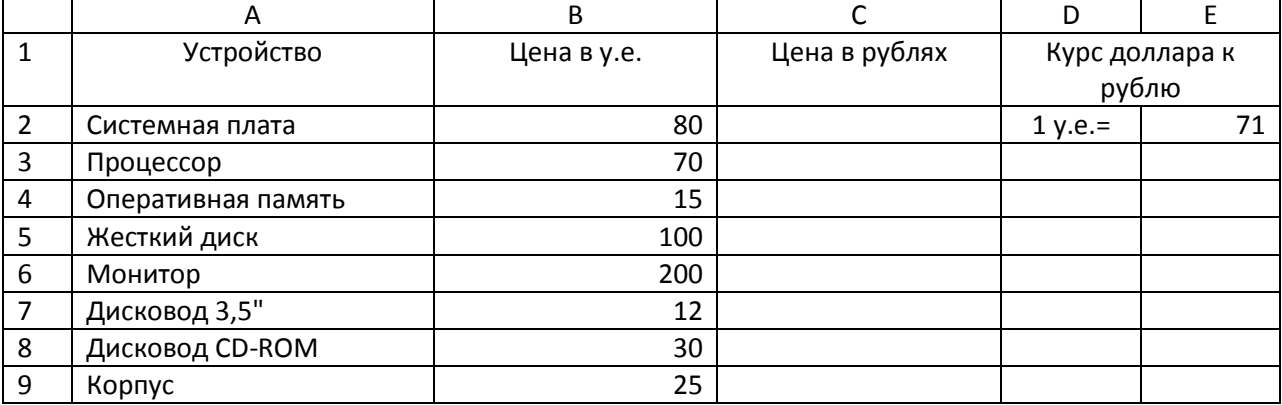

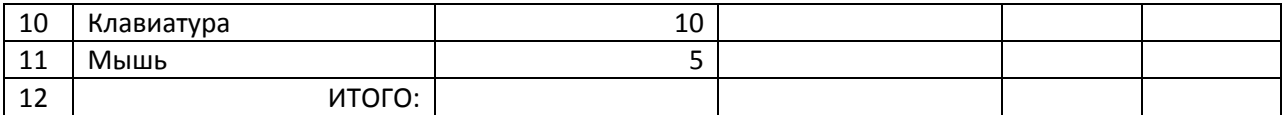

3. Ввести в ячейку С2 формулу, содержащую относительную ссылку на цену (для этого щелкнуть по ячейке с первым числом «80», с помощью клавиши F4 добиться, чтобы знак доллара стоял перед буквой) в условных единицах и абсолютную ссылку на курс доллара к рублю (щелкнуть по ячейке с числом 71, с помощью клавиши F4 добиться того, чтобы знаки доллара стояли перед буквой и числом). (Помните формула начинается со знака  $\kappa = \infty$ ).

*Подсказка*: цена в рублях = цена в у.е. \*курс доллара

Скопируем формулу, вычисляющую цену в рублях, в нижележащие ячейки с использованием операции заполнения диапазона (используем маркер автозаполнения).

4. Подсчитаем в ячейке С12 общую цену компьютера с помощью встроенной функции СУММ().

5. Представьте цены устройств компьютера, и курс доллара к рублю в денежном формате.

6. Выделить диапазон ячеек С2:С12 и ввести Формат ячеек / закладка Чило / Денежный / ОК. Повторить процедуру для ячейки Е2.

## **Задание 3. Создать текстовый документ Word. Оформите текст по образцу.** *Замечания***:**

- Можно использовать таблицу с одной ячейкой или рамку.
- Картинку вставить любую по своему усмотрению.

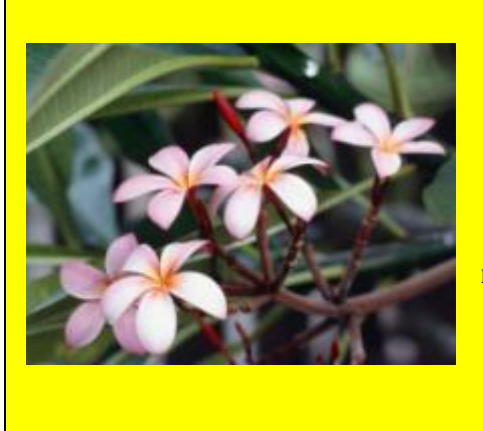

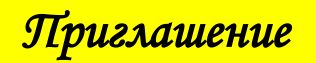

**Уважаемая** *Мария Петровна***! Приглашаем Вас на праздник Последнего звонка, который состоится 30 мая 2020 года.**

*Выпускники 2020 года*

Σ

## **Задание 4. Составьте презентацию «Времена года»**

Включить слайды:

- Название презентации, указать автора работы.
- На каждое время года по 2-3 слайда. Они должны содержать приметы времени года, стихотворение, перечень месяцев с указанием количества дней и картинки с ответствующим временем года.
- Оформить презентацию.
- Настроить анимацию и смену кадров.